## Configuring iOS Devices (iPhone, iPad, Etc.) for Exchange 2010

Updated 7/10/2013

**DISCLAIMER: Connecting your phone to your mailbox via this method will require that you accept the default mobile device security policy enforced by the Cyber Security Program Office. This policy requires that a passcode lock be implemented on your mobile device screen which locks your screen and after 15 minutes of inactivity. For more information on this policy, please review the "Terms of Service" tab on the following web page <http://inside.anl.gov/services/mobile-devices>**

**If you do not want to enable this security feature, please do not move forward with this configuration.**

1. Choose Microsoft Exchange (If you already have a mailbox set up, choose "Add Account" and then "Microsoft Exchange".

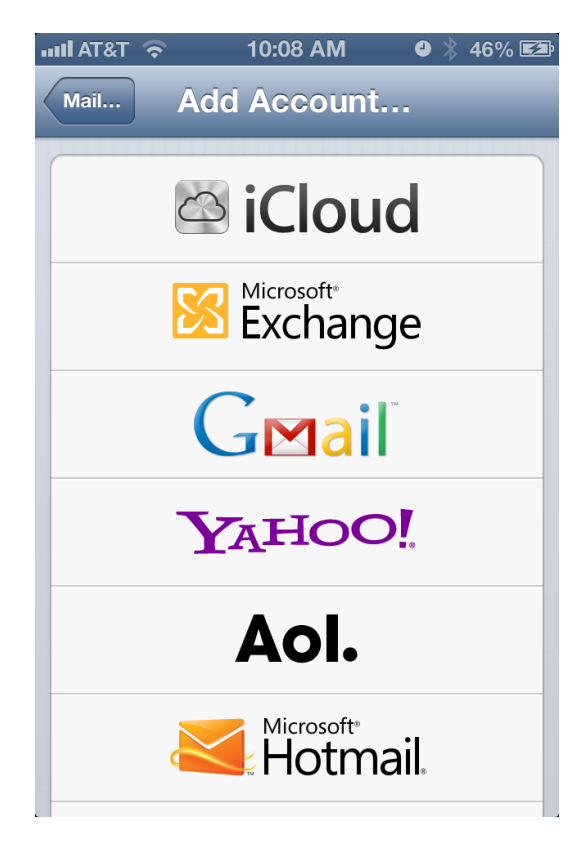

2. Enter your email address and ANL domain password

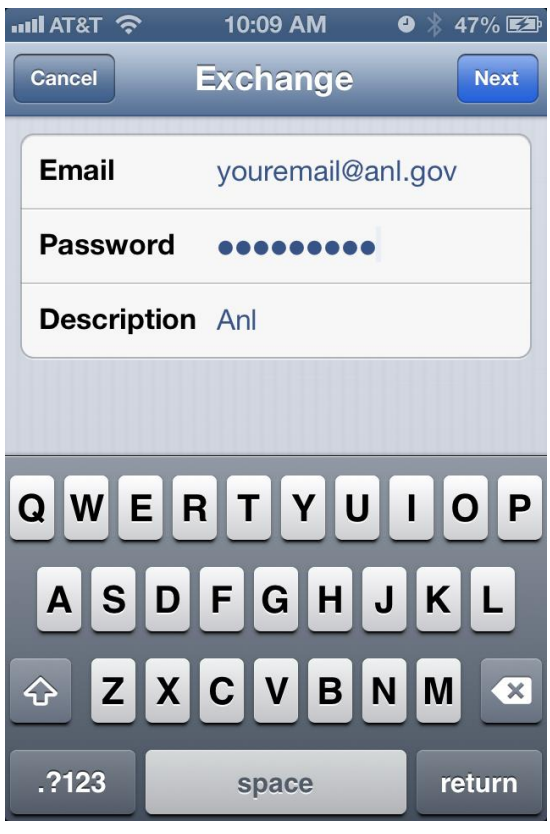

3. If you are presented with another input screen, verify the information discovered by your iOS device is consistent with what is shown in the screenshot below. Make changes as necessary and choose "Next"

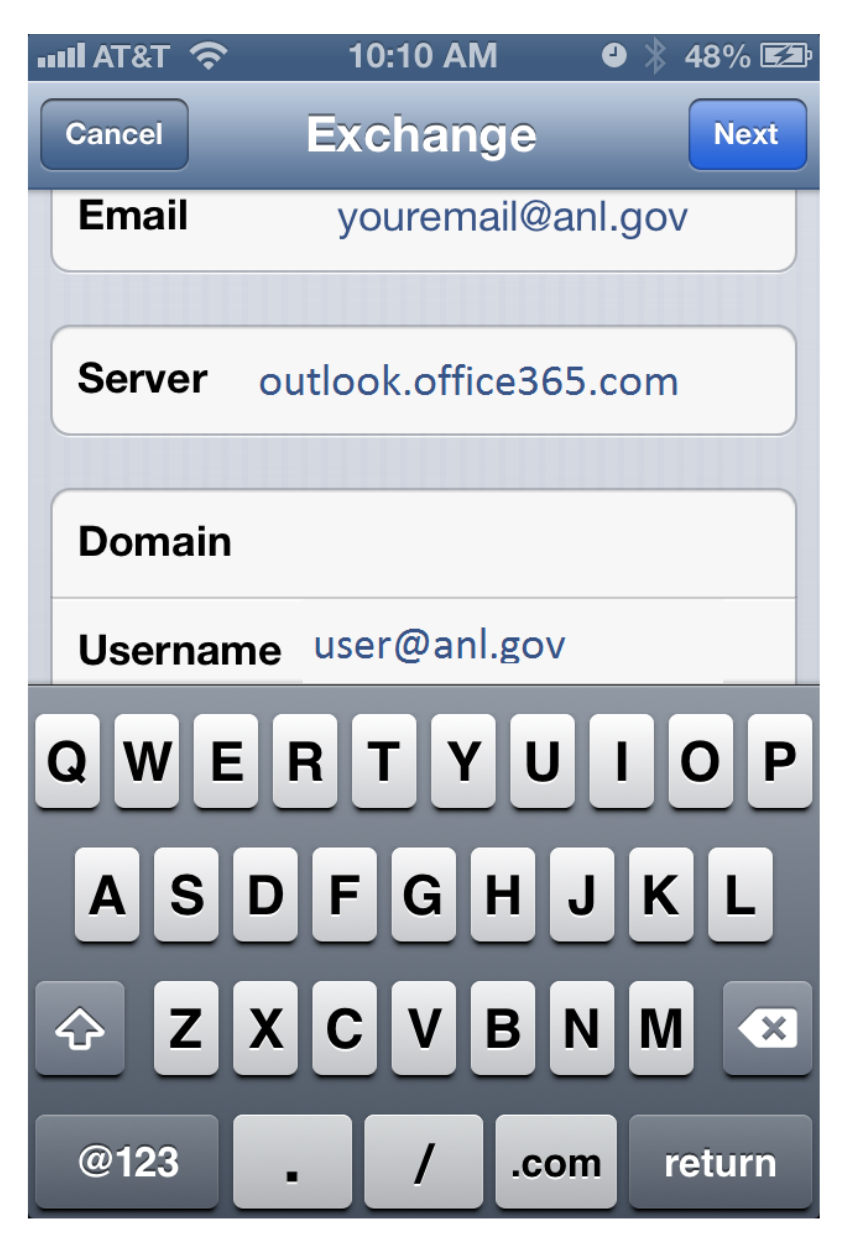

4. Choose which data you would like to synch, and choose "Save"

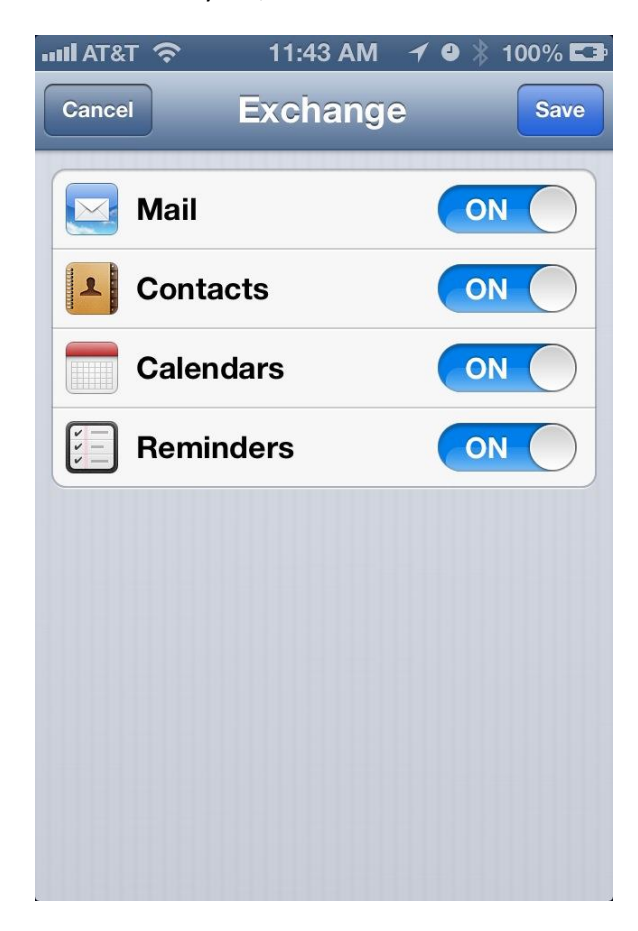

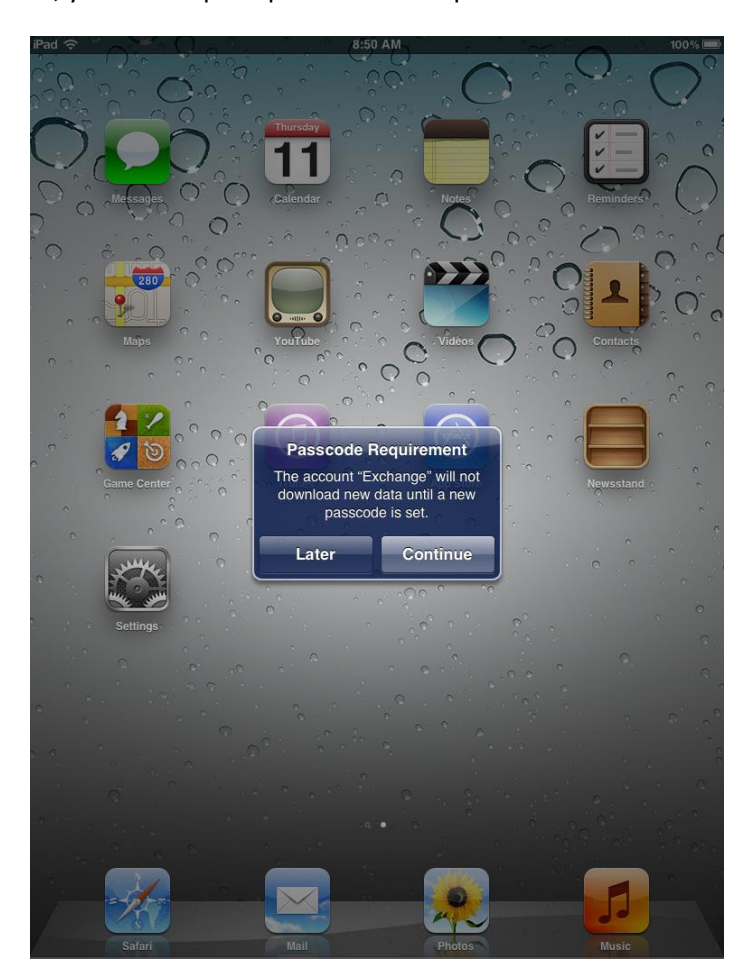

5. After a few moments, you will be prompted to enter a passcode. Choose "Continue"

6. Create and then re-enter a four digit passcode to save it.

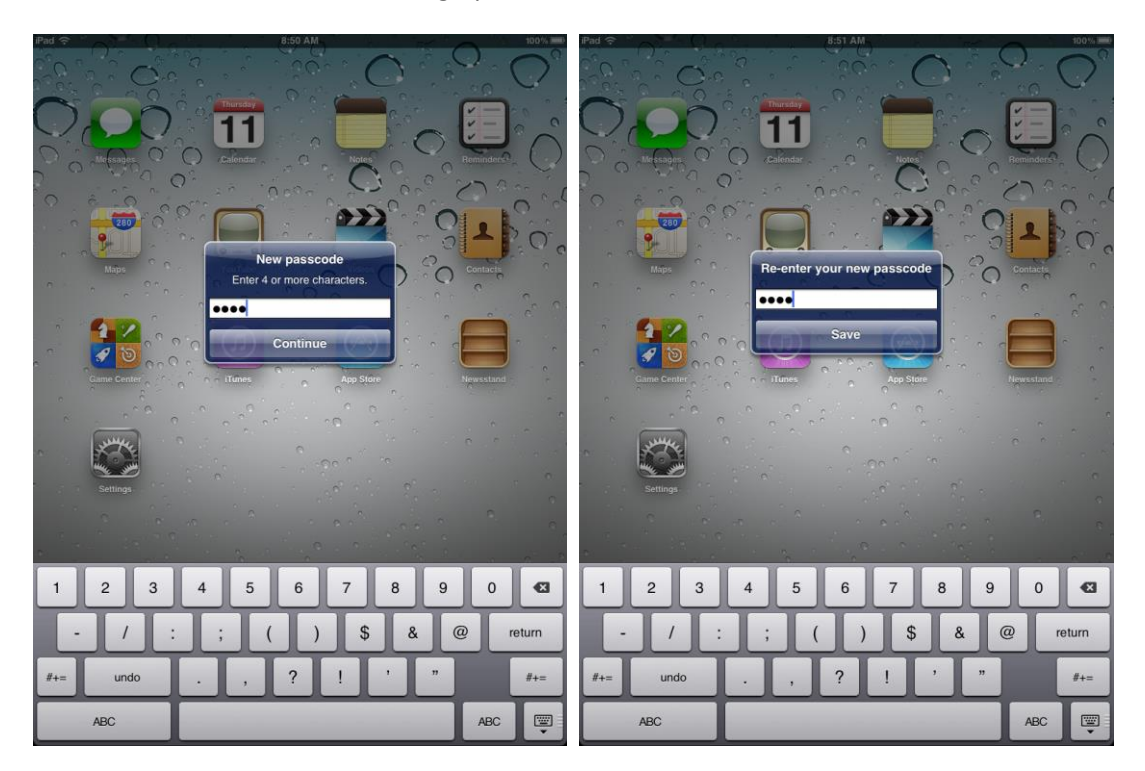

7. Enter the "Settings" menu. choose "General" and then "Auto-Lock"

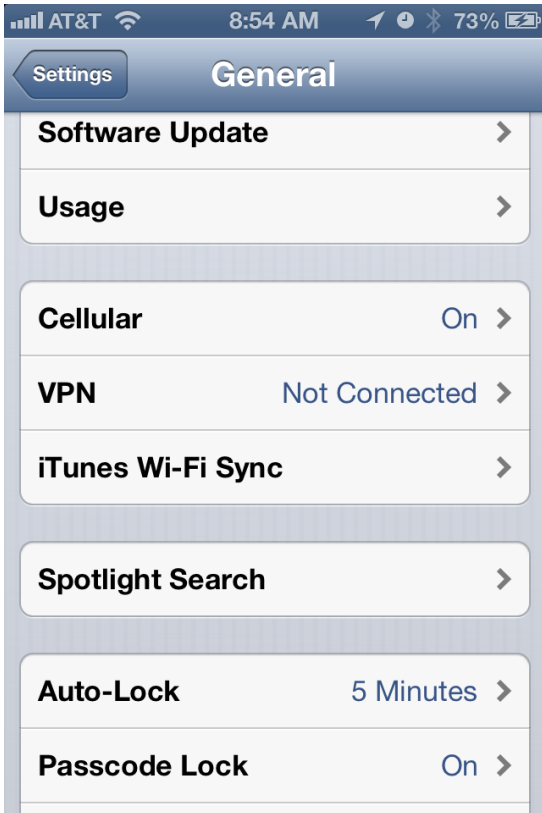

8. Modify the device inactivity Auto-Lock to your preference

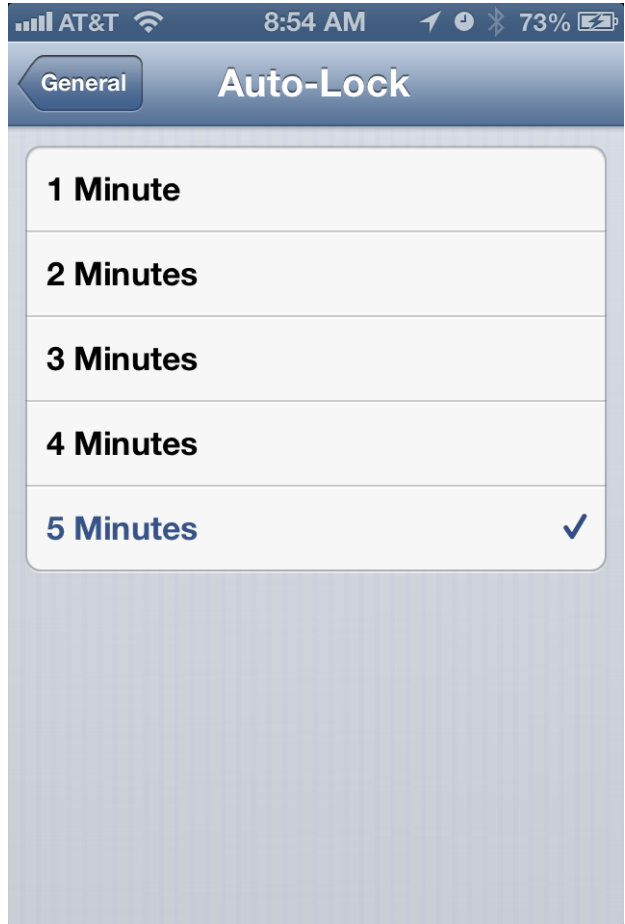